Para gerar o ficheiro magnético para seguro deve ser realizada a atualização n.º 43 do programa Microdigital, pode consultar as atualizações instaladas, no menu Ajuda, => registo de aplicação, =>Carta de registo, =>Opções

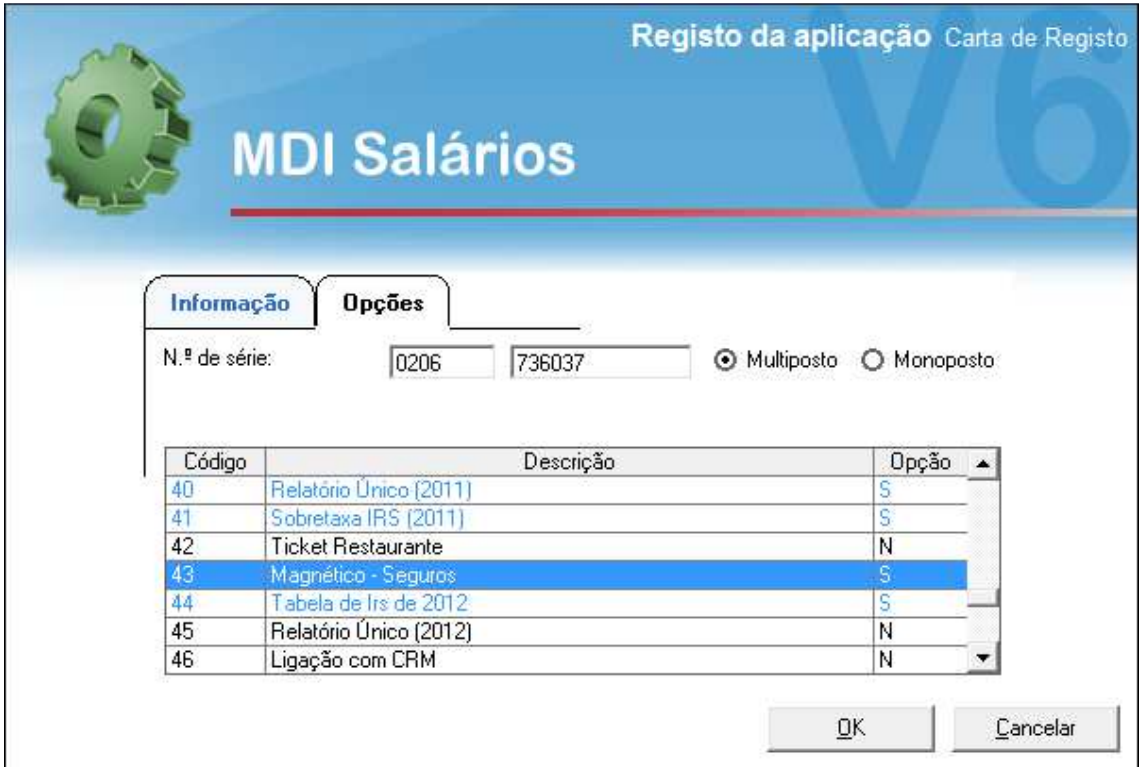

Menu tabelas, => Companhias de Seguros, preencher código ISP 1011 para Fidelidade

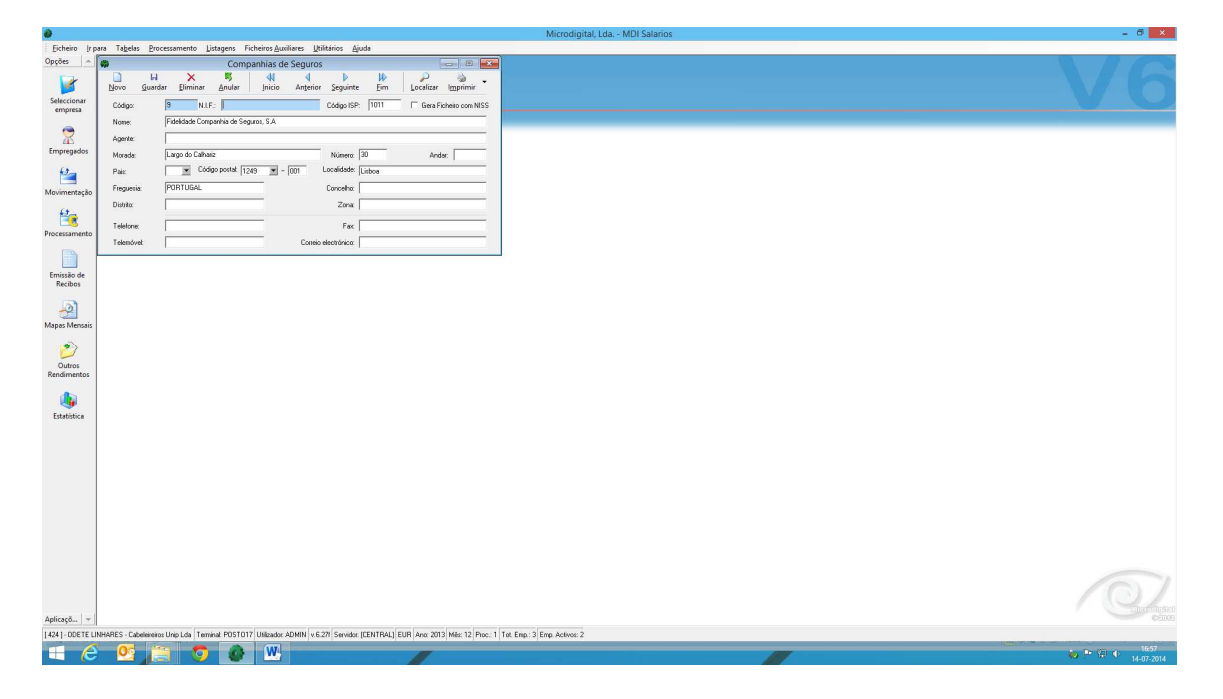

Menu listagem, =>relatório para seguro, seleccionar magnético e gerar ficheiro

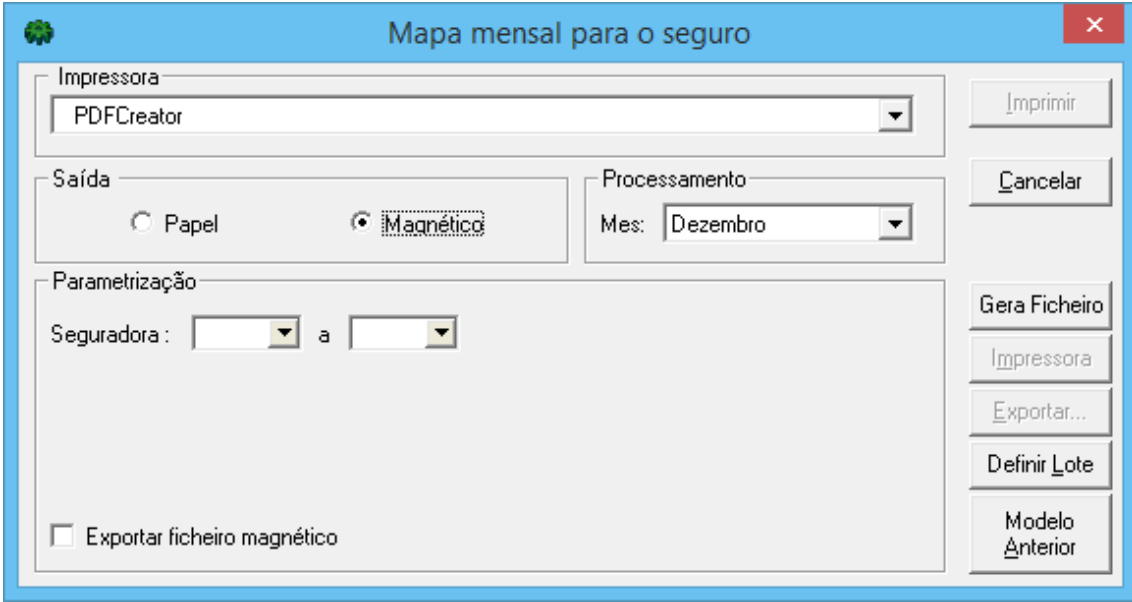

Depois de gerado, seleccionar exportar ficheiro

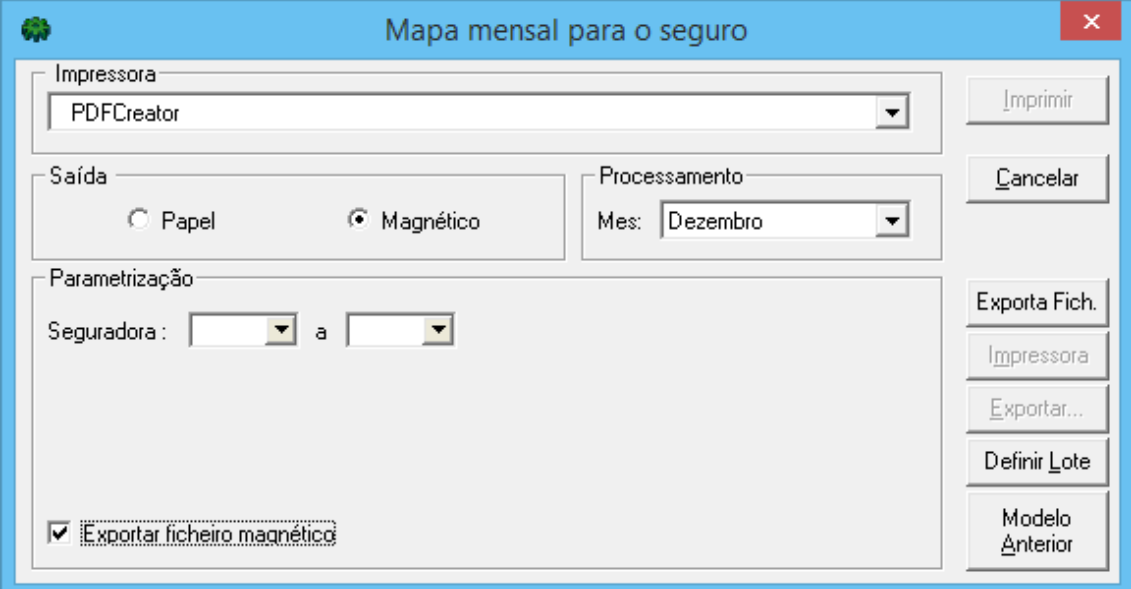